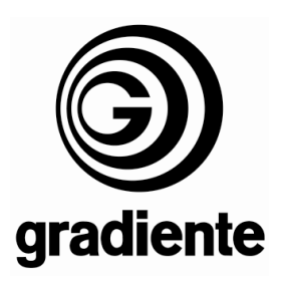

## **INFORMATIVO TÉCNICO**

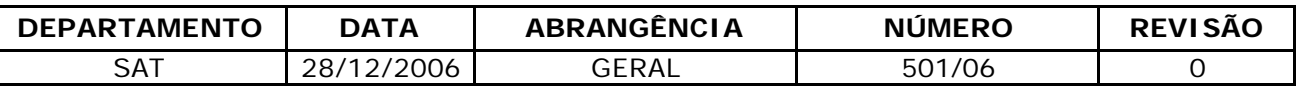

### **PLT-5070: ATUALIZAÇÃO DE SOFTWARE**

Estamos disponibilizando a atualização do software do PLT-5070. Esse software corrige a anormalidade de "interferência" do controle remoto da **SKY+** no TV plasma.

### **Produtos que deverão ser atualizados:**

• Todos TVs PLT-5070 que estiverem sendo analisados.

### **Verificação da versão do software:**

- **1.** Acessar o menu de serviço.
- **2.** Pressionar a tecla menu no controle remoto.
- **3.** Selecionar a opção **TELA** e pressionar o botão **ENTER** do controle remoto.
- **4.** Digitar a seqüência **1-9-7-9** no controle remoto.
- **5.** Aparecerá no canto esquerdo da tela o menu de serviço.
- **6.** Verificar na parte inferior do menu de serviço qual a versão de software que o televisor possui.

#### **Procedimentos para Atualização do Software**

- **1.** Adquirir um cabo serial do tipo DB9 fêmea–fêmea, par trançado.
- **2.** Inverter em uma das extremidades do cabo serial DB9 fêmea fêmea, o pino 2 com o pino 3. Segue a ilustração referente a pinagem do cabo serial.

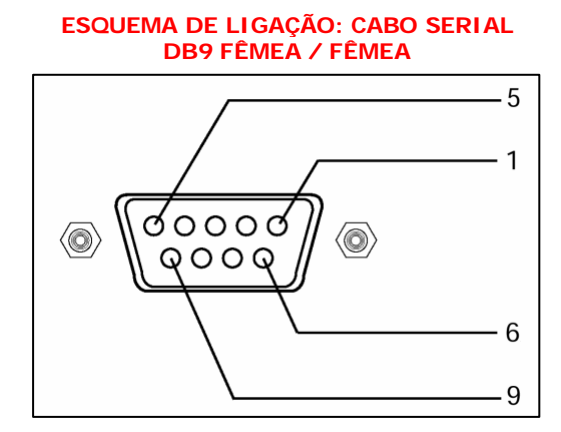

VISTA FRONTAL DO CONECTOR SERIAL DB9 FÊMEA

#### **PINAGEM DOS CONECTORES PAR TRANÇADO**

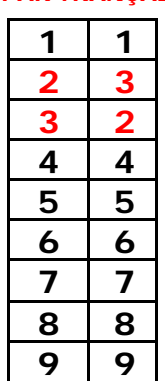

CABO MODEM – NU MODEM (pinos 2 e 3 invertidos).

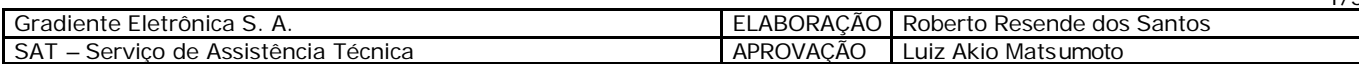

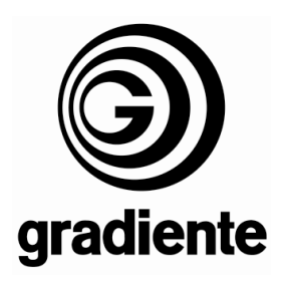

- **3.** Conectar o cabo no computador através da porta serial DB9 e no painel de conexões do televisor na entrada CONTROL.
- **4.** Não importa a posição de cabo referente a conexão e a sua extremidade que possui os pinos 2 e 3 invertidos, ou seja, a extremidade poderá ser conectada ou no computador ou no televisor.
- **5.** Selecionar através da tecla Source do controle remoto o modo TV
- **6.** No computador clicar duas vezes na pasta Software PLT-5070, onde aparecerá a tela que possui o programa de atualização do software FLASH UPGRADER (ícone azul), em seguida clicar duas vezes no ícone azul.

# **OBS: O SOFTWARE JÁ ESTÁ DISPONIVEL NA PÁGINA DO GRADIENTE SERVICE NO CAMPO DO PLT-5070**

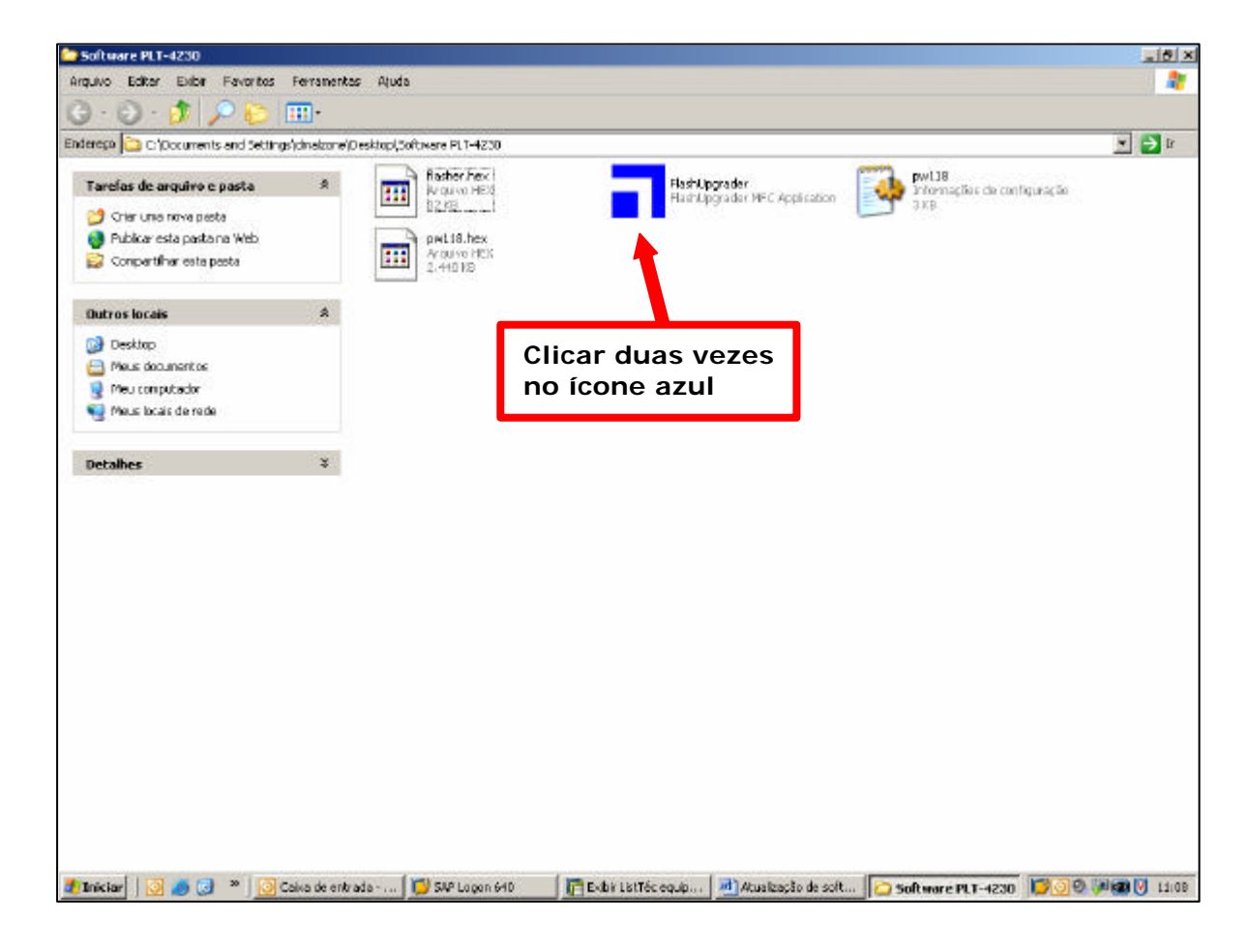

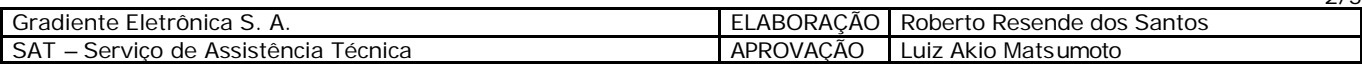

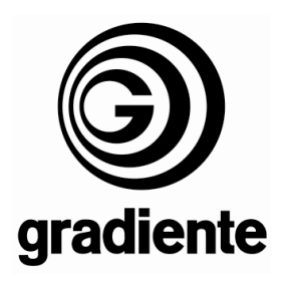

- **7.** Após teremos acesso à tela do programa de atualização de software, onde deveremos verificar:
	- **A:** Selecionar a conexão utilizada: Serial.
	- **B:** Selecionar a porta serial habilitada no computador.
	- **C:** Taxa de transmissão que será 115200 (Baud Rate).
	- **D:** O item Flash está selecionado.
	- **E:** O item Reset Target After Download está selecionado.

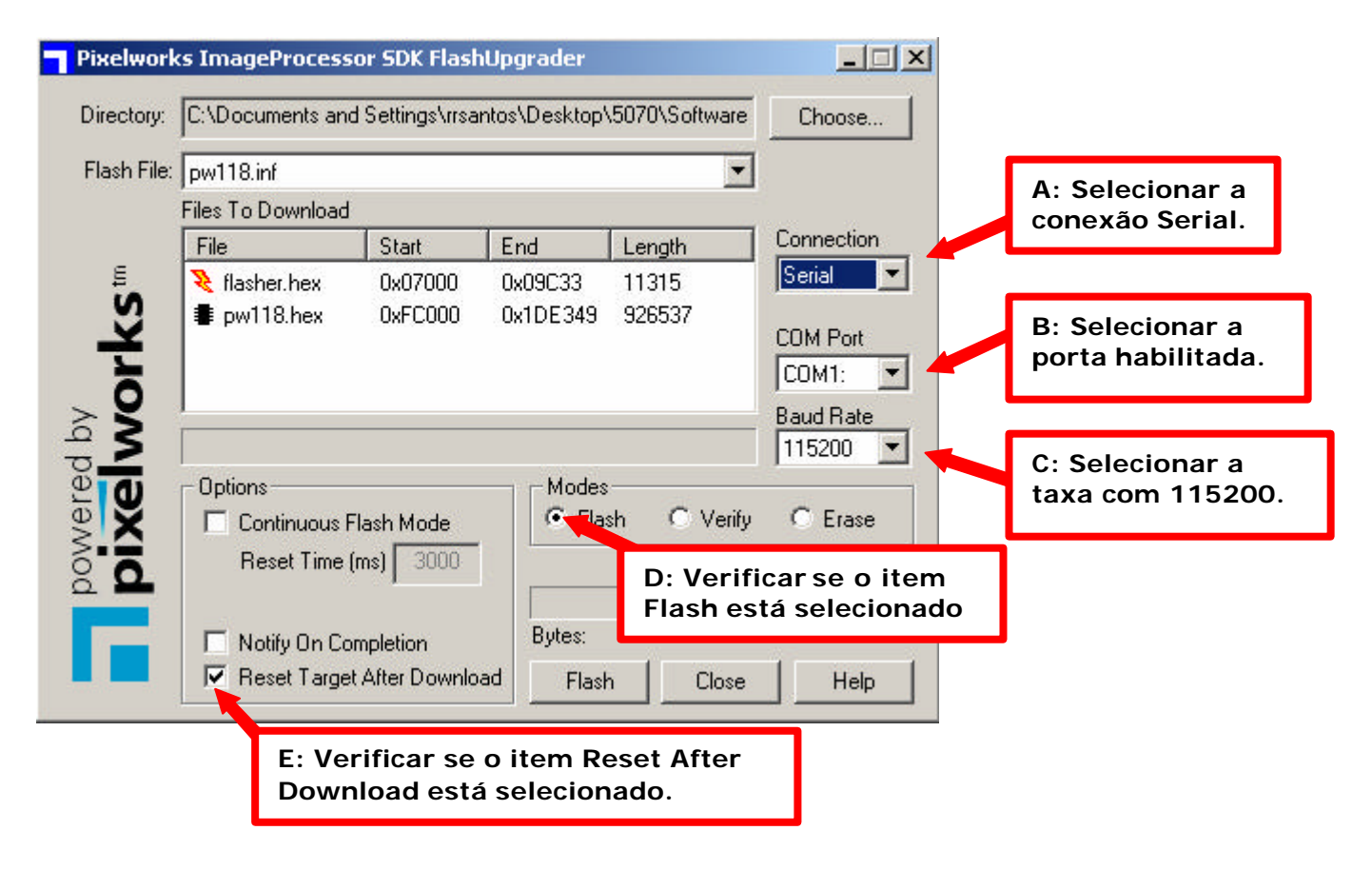

- **8.** Desligar o televisor da tomada.
- **9.** Ligar novamente o televisor e verifique se o mesmo encontra-se em stand-By (Led do painel frontal na cor vermelha).

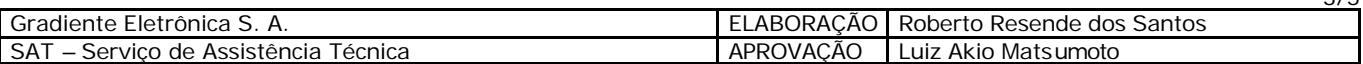

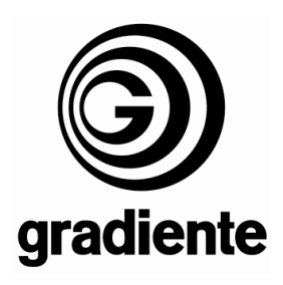

**10.**Clicar uma vez no botão Flash do programa de atualização, em seguida deverá aparecer a mensagem: **Waiting for Target Reset** acima da barra de progresso.

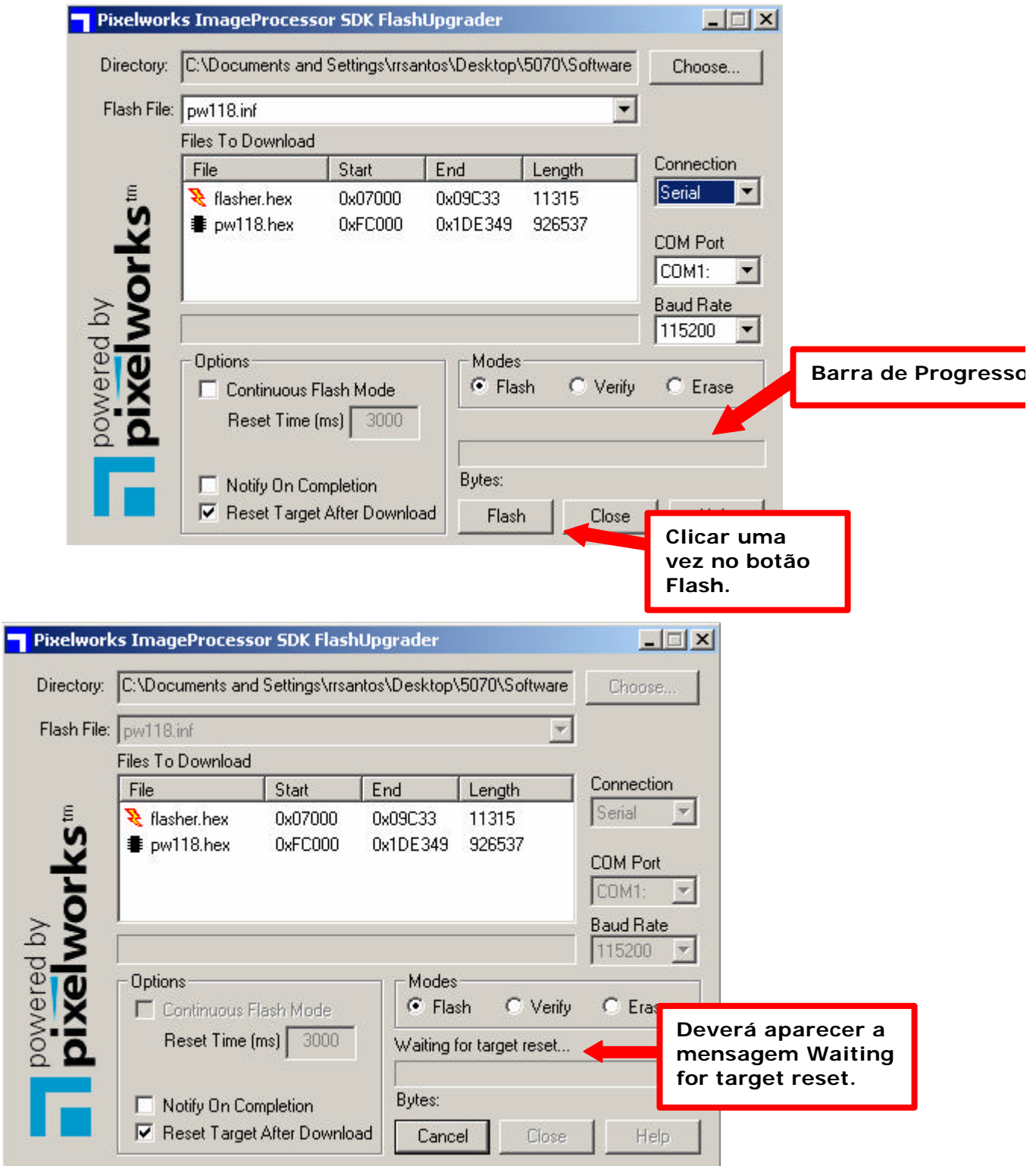

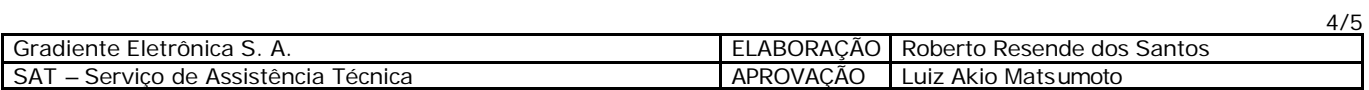

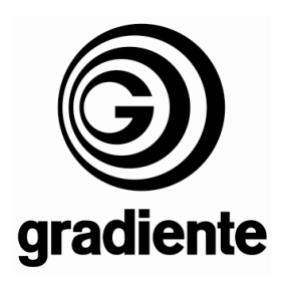

- **11.**Após aparecer a mensagem, deve-se ligar o televisor através da tecla Power do painel frontal, em seguida poderemos verificar no computador o programa executando a atualização.
- **12.**A primeira barra de progresso efetuará o erase (apagamento) da memória Flash.
- **13.**A segunda barra carregará o novo software na memória Flash.
- **14.**Quando a barra de progresso indicar que 100% da memória foi carregada, o televisor deverá ligar sozinha, isso indicará que o processo foi executado com sucesso.

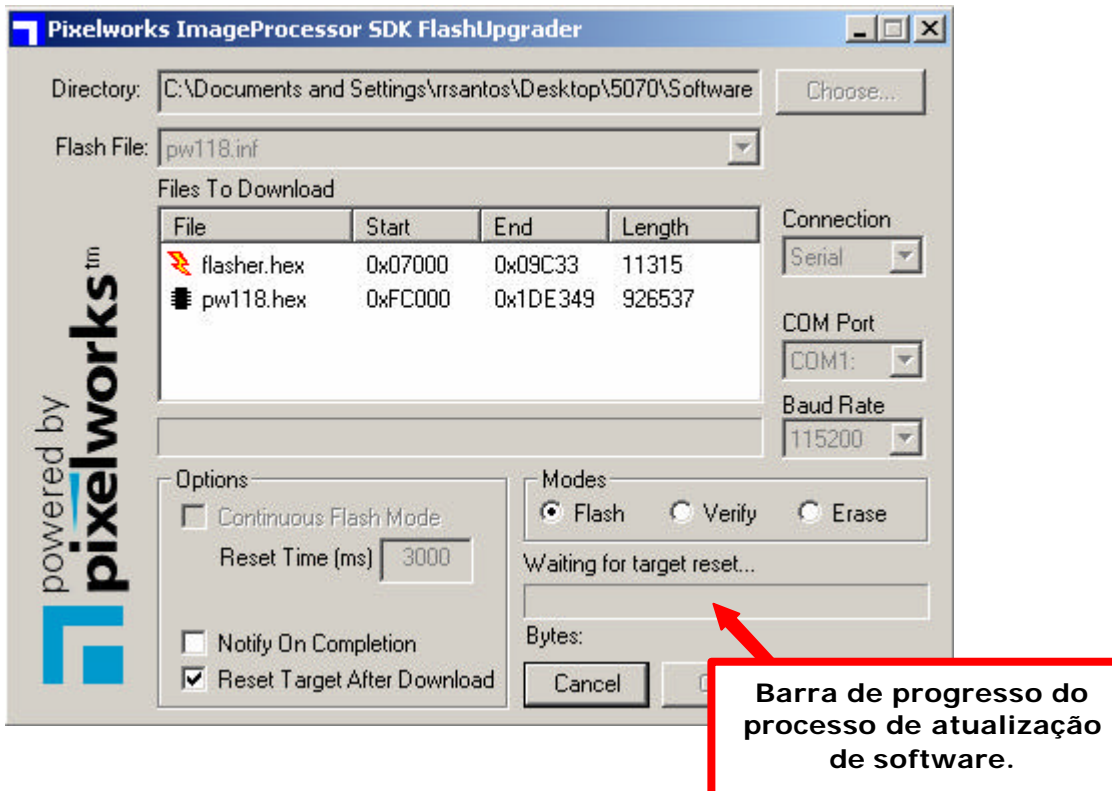

Em caso de dúvida, por favor, entre em contato com o Suporte Técnico Gradiente através de nosso site, no link:

Conexão Posto Autorizado<>Gradiente, detalhando a ocorrência e procedimentos adotados.

Mantenha-se atualizado, acesse a nossa página diariamente.

http://www.gradienteservices.com.br

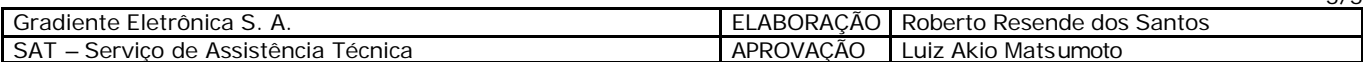